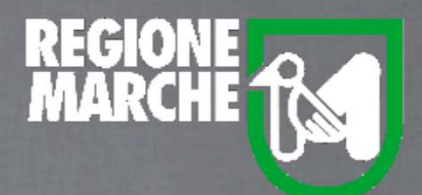

# SISTEMA BIBLIOTECARIO MARCHE *isebinanext*

# LA GESTIONE DEI PERIODICIPARTE PRIMA

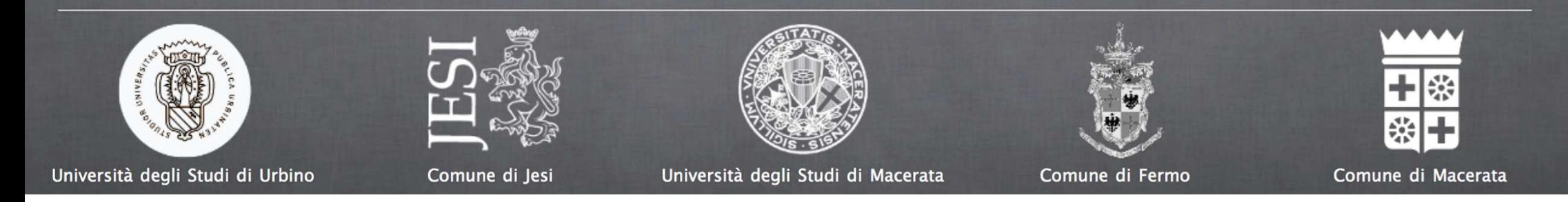

La biblioteca ha ricevuto un nuovo fascicolo dell'anno in corso del periodico *Casaviva* che già possiede. Si parte dal Catalogo, cercando il titolo.

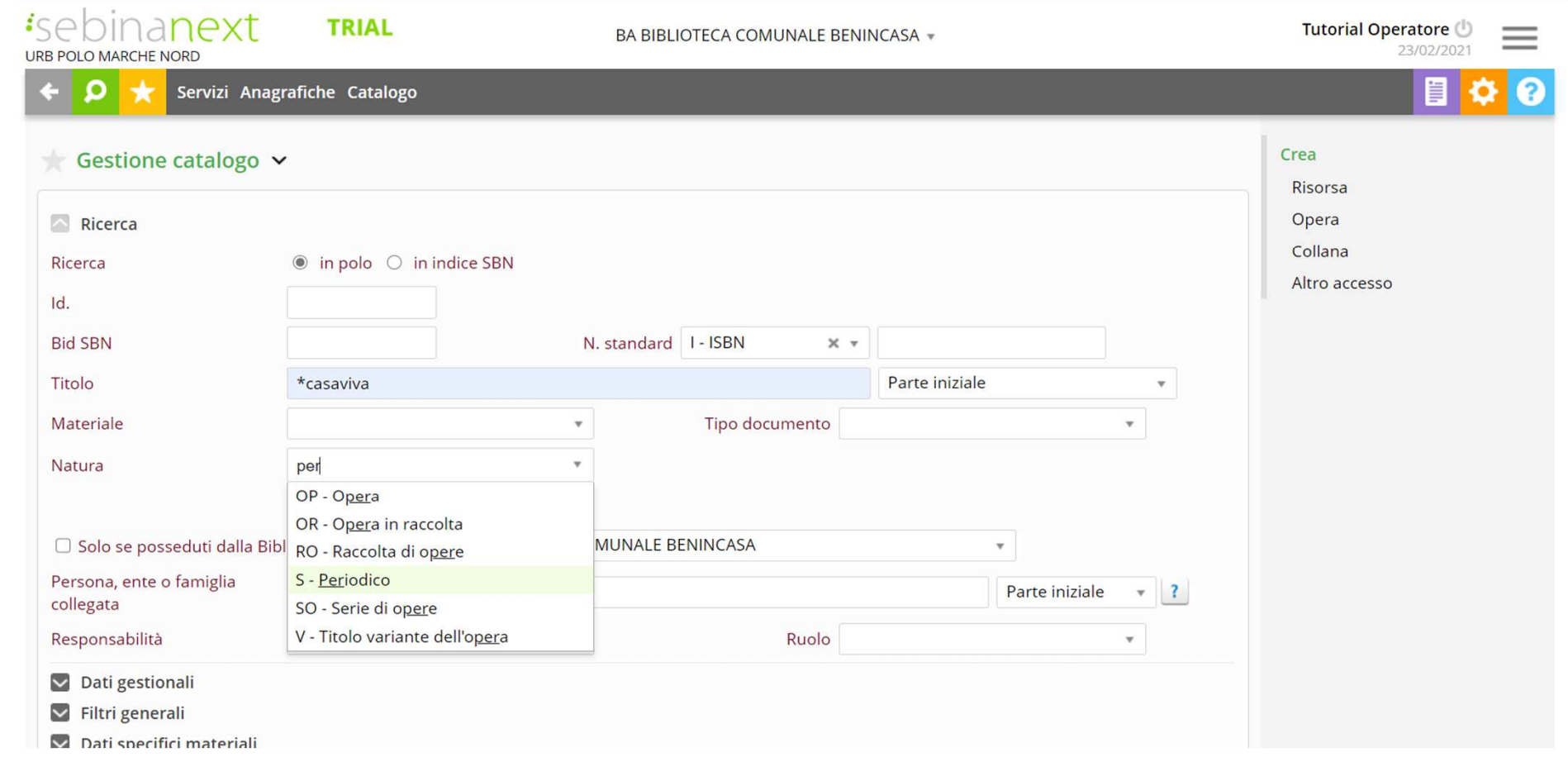

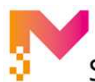

LA GESTIONE DEI PERIODICI: PARTE PRIMA

Si verifica che si tratti della rivista che si possiede.

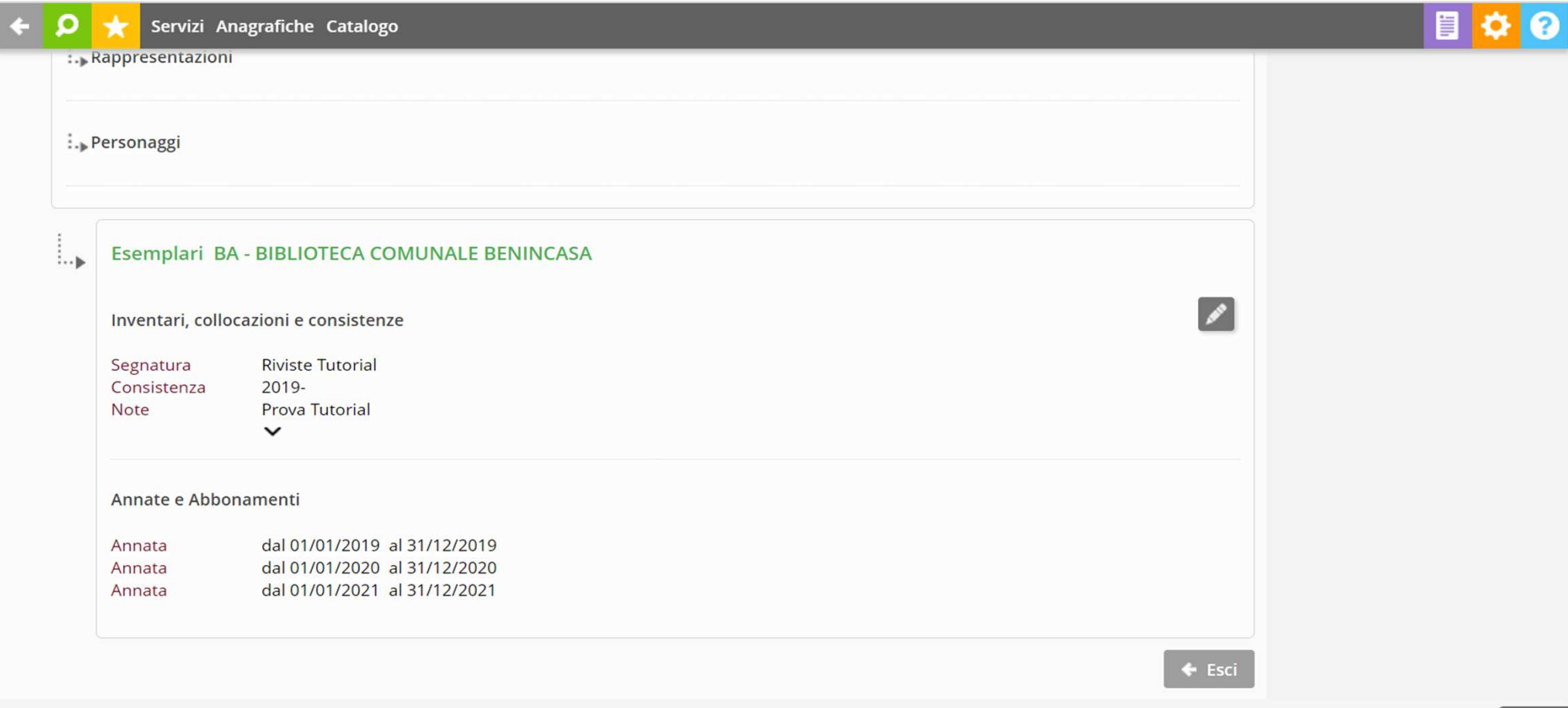

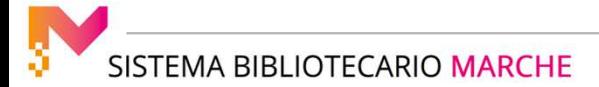

A questo punto è sufficiente cliccare sulla matita e aprire il box degli esemplari a piè di pagina dove è presente la consistenza e le annate di cui dispone la biblioteca.

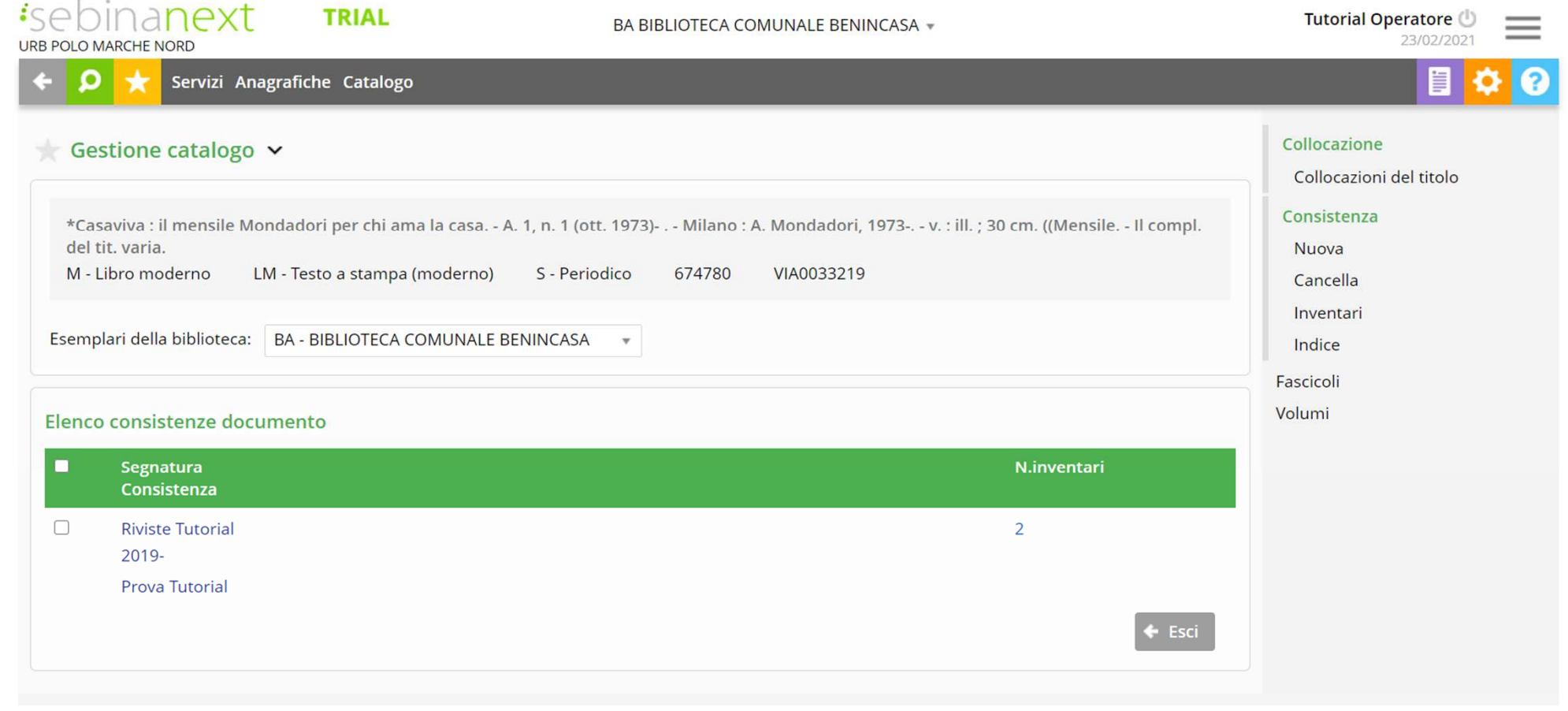

LA GESTIONE DEI PERIODICI: PARTE PRIMA

*isebinanext* **TRIAL** Tutorial Operatore ( BA BIBLIOTECA COMUNALE BENINCASA = 23/02/2021 **URB POLO MARCHE NORD** Ω Servizi Anagrafiche Catalogo Collocazione Gestione catalogo v Collocazioni del titolo Consistenza \*Casaviva : il mensile Mondadori per chi ama la casa. - A. 1, n. 1 (ott. 1973)- . - Milano : A. Mondadori, 1973-. - v. : ill. ; 30 cm. ((Mensile. - Il compl. del tit. varia. Nuova M - Libro moderno LM - Testo a stampa (moderno) S - Periodico 674780 VIA0033219 Cancella Inventari Esemplari della biblioteca: | BA - BIBLIOTECA COMUNALE BENINCASA  $\mathbf{v}$ Indice Fascicoli Fascicoli Volum<sub>m</sub> Elenco consistenze documento П Segnatura N.inventari Consistenza  $\mathbf{z}$ **Riviste Tutorial**  $\overline{2}$ 2019-**Prova Tutorial Esci** 

Si seleziona la consistenza e si clicca dal menu a dx la voce "Fascicoli"

SISTEMA BIBLIOTECARIO MARCHE

#### LA GESTIONE DEI PERIODICI: PARTE PRIMA

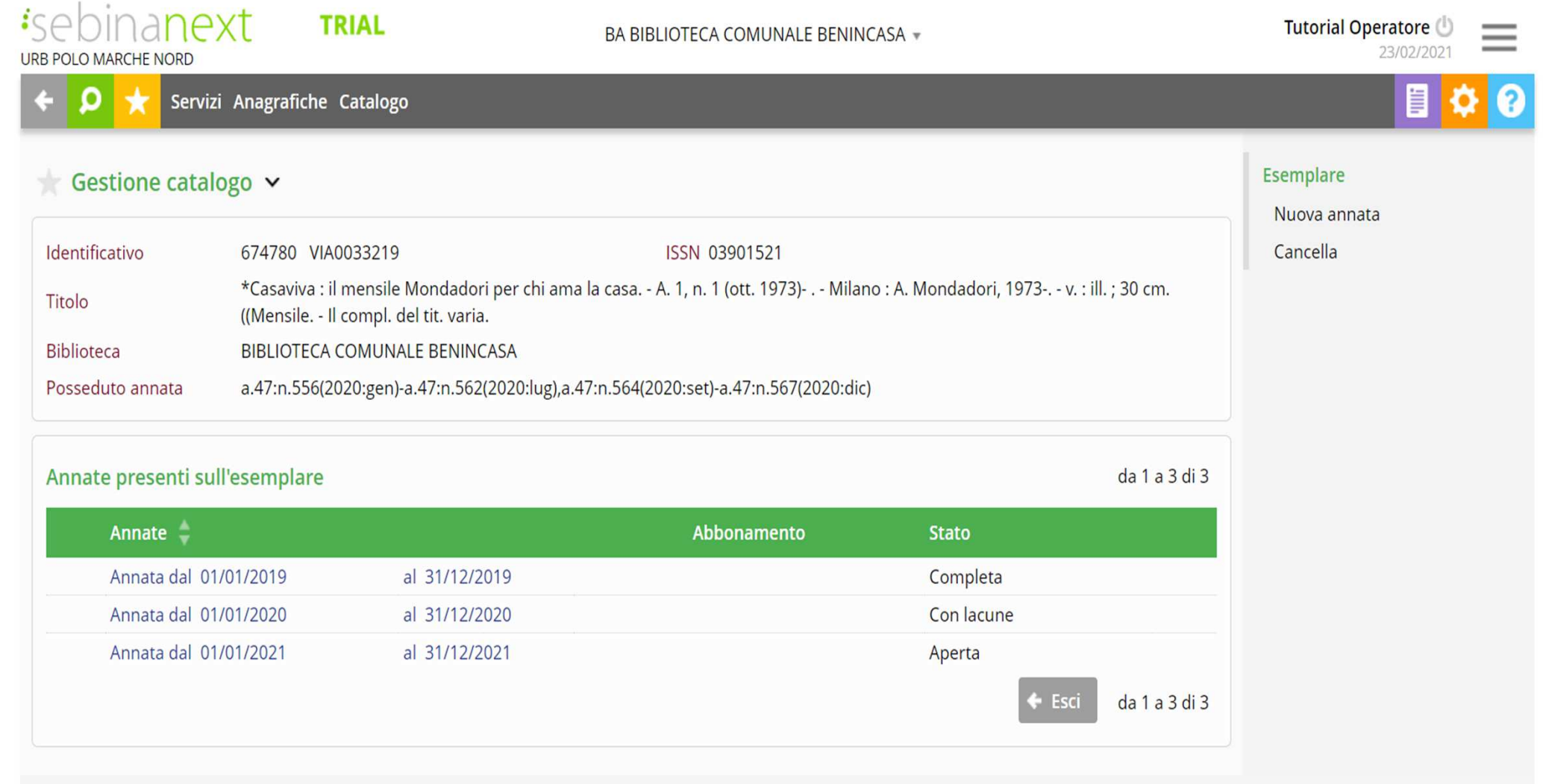

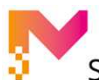

Si apre la schermata con tutte le annate pregresse.

Il gestionale segnala nello "Stato" la completezza o meno della fornitura.

Almeno una volta l'anno può essere utile fare il punto della situazione e modificare la consistenza, come in questo caso.Si verificano le lacune del 2019 e si torna indietro.

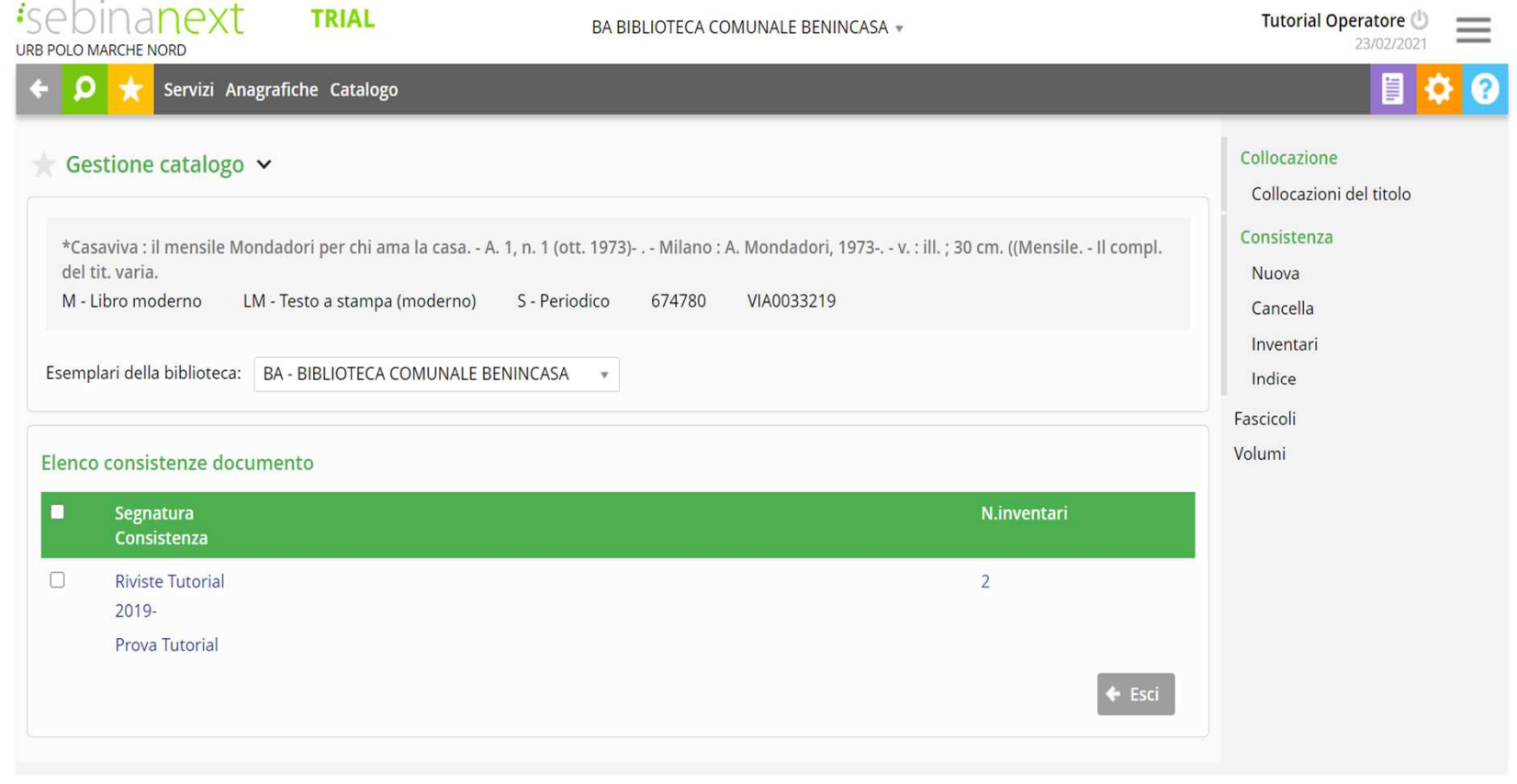

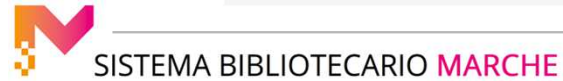

LA GESTIONE DEI PERIODICI: PARTE PRIMA

 Si clicca direttamente sulla consistenza, si provvede a indicare o modificare le lacune in modo più o meno dettagliato in Polo ein Indice e si conferma.

Nella consistenza si vede la variazione apportata.

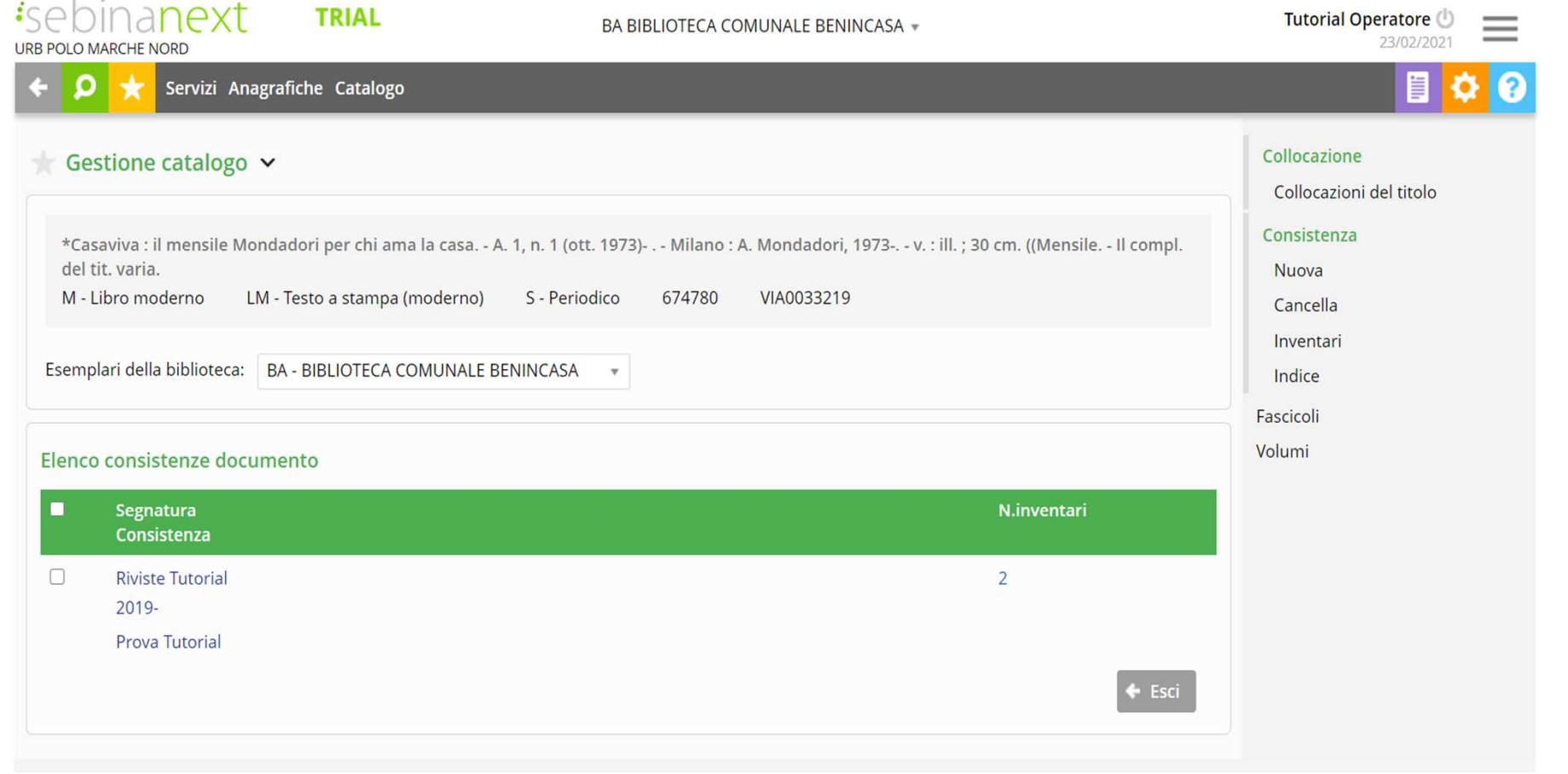

LA GESTIONE DEI PERIODICI: PARTE PRIMA

 Si clicca direttamente sulla consistenza, si provvede a indicare o modificare le lacune in modo più o meno dettagliato in Polo ein Indice e si conferma.

Nella consistenza si vede la variazione apportata.

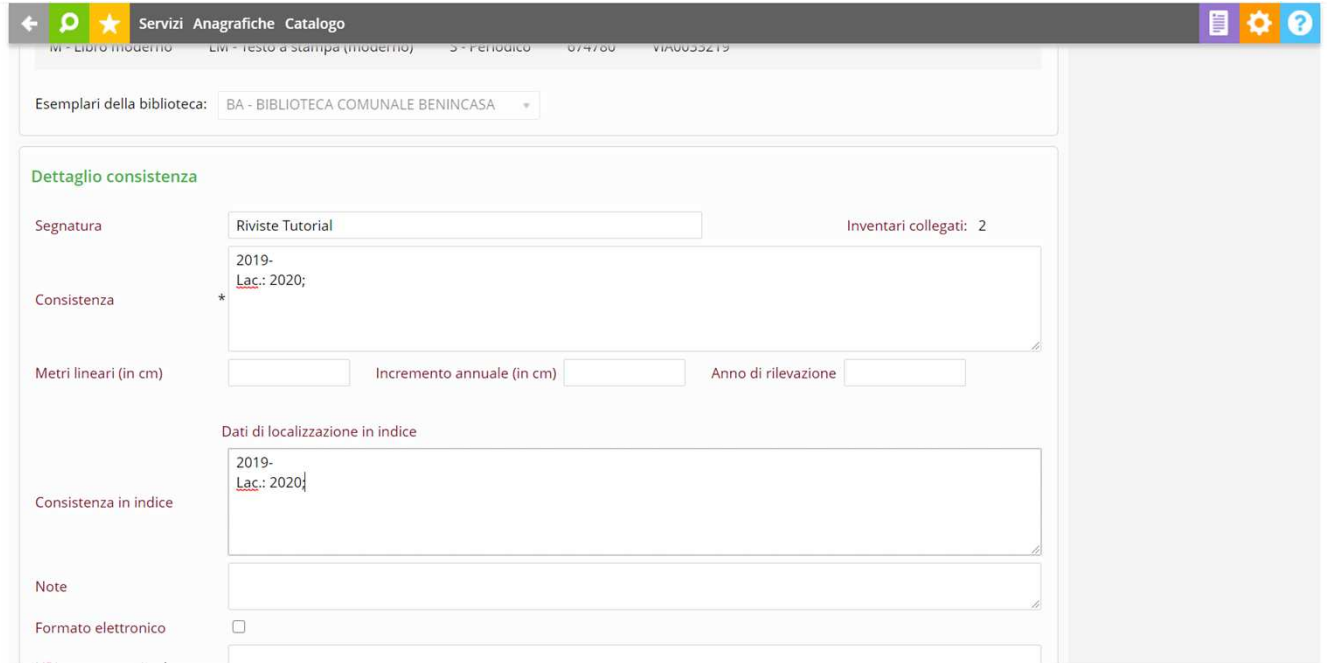

Ora si può tornare all'annata 2021.

Prima di procedere al ricevimento del fascicolo, è opportuno verificare se l'annata sia stata inventariata [Far vedere]. In questo caso non lo è e quindi si procede all'inventariazione. Il modello previsionale di Casaviva prevede che ciò avvenga per annata

Dal menu a destra, sotto la voce "Annata" si clicca su "Inventaria" e si procede.

Si seleziona la consistenza e si clicca su "Inventari". Dal menu a dx si clicca su "Nuovo collocato". Si procede secondo le scelte di collocazione della biblioteca e si conferma.

Si osservi che ora l'annata è inventariata e collocata. ora di può procedere al ricevimento del primo fascicolo.

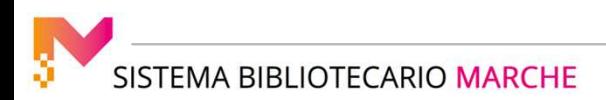

#### LA GESTIONE DEI PERIODICI: PARTE PRIMA

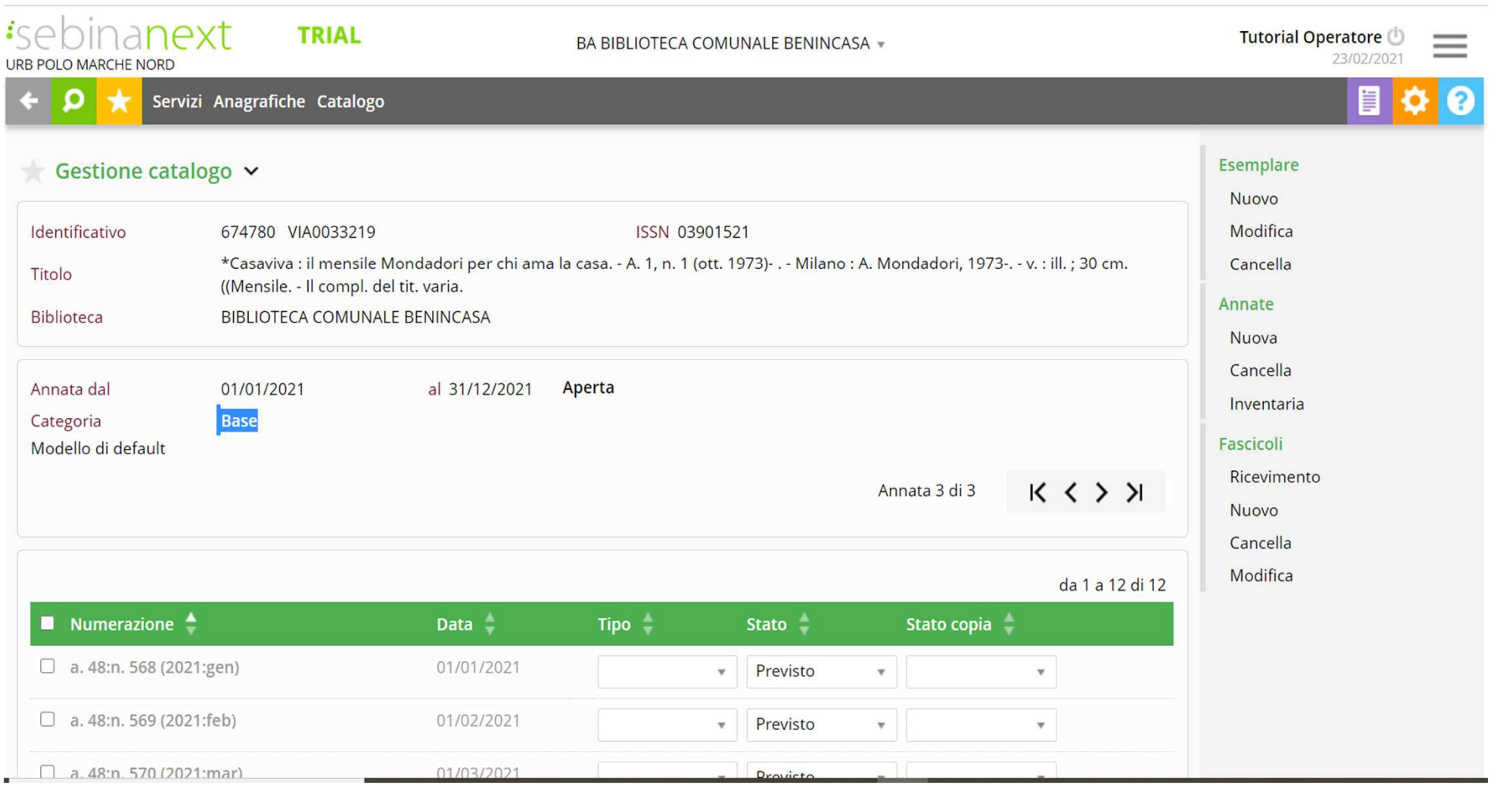

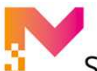

LA GESTIONE DEI PERIODICI: PARTE PRIMA

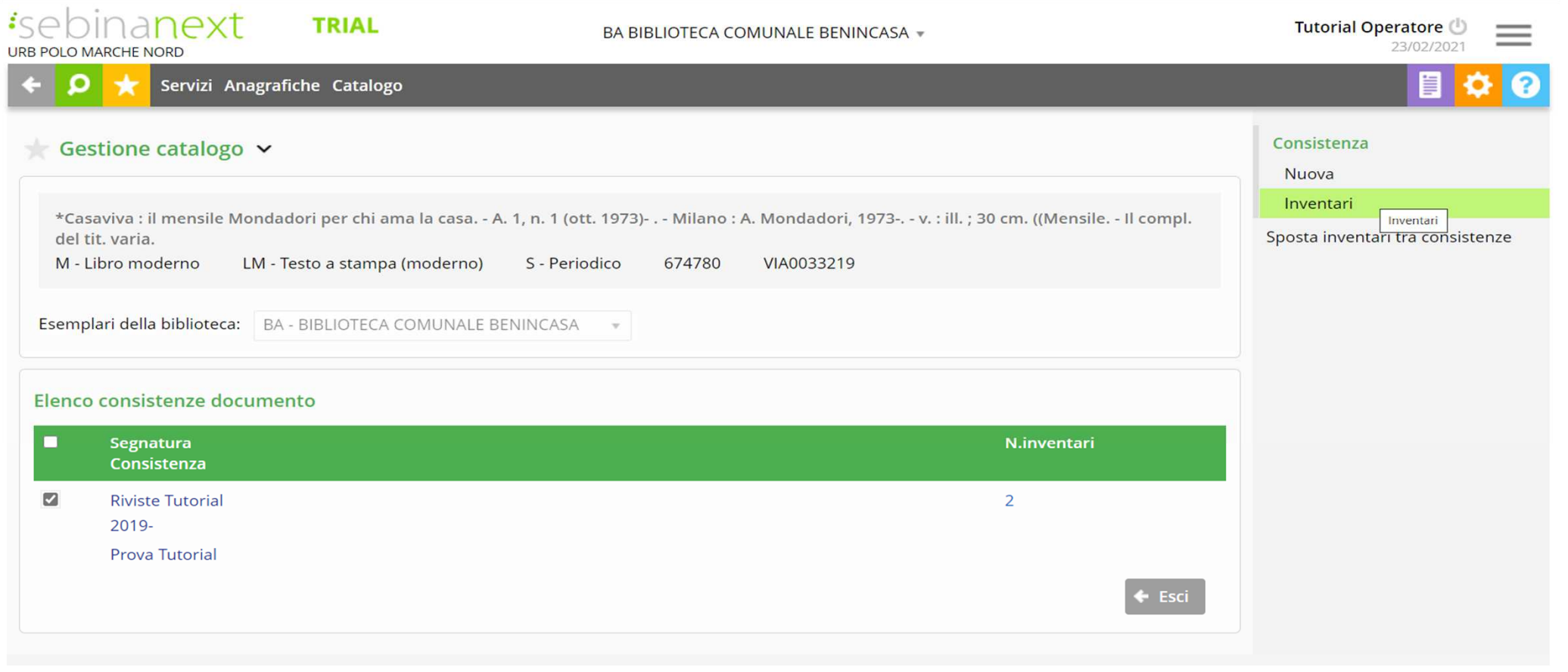

Tutti i fascicoli si presentano in grigio chiaro finché non verranno ricevuti diventando neri e in grassetto.

Nella colonna dello stato è possibile vedere lo stato dei singoli fascicoli. Il primo è ricevuto. Il secondo è previsto, come tutti gli altri.

Nell'ipotesi in cui arrivasse il terzo fascicolo si vede che il secondo viene segnalato automaticamente come "Lacuna". In questo caso sarà possibile sollecitarlo, indicare se è andato esaurito, non più richiedibile o richiedibile a pagamento.

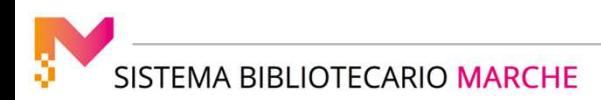